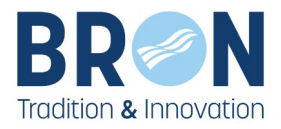

# **COMMENT FAIRE UNE DEMANDE D'INSCRIPTION AUX TEMPS PÉRISCOLAIRES SUR L'ESPACE FAMILLE**

# **VILLE DE BRON**

<https://espace-famille.ville-bron.fr/>

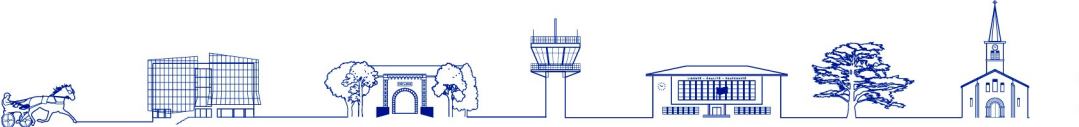

EL DE VILLE de Weingarten 39671 Bron Cedex

tel: 0472 36 13 13 F: 04 72 36 14 00 www.ville-bron.fr

LIBERTÉ - ÉGALITÉ - FRATERNITÉ

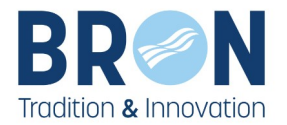

## **1. Faire une inscription aux temps périscolaires**

Dans la rubrique « **MES INSCRIPTIONS** » cliquez sur « **Inscription à une activité (périscolaires, centre de loisirs...)**»

> **ACCESSIBILITÉ CO** P A A A A

#### **MON DOSSIER**

Mon fover Mon quotient familial Mes codes d'accès Suivre mes demandes **Informations Enfant** Ajouter un enfant Modification du Quotient Familial (CAF)

#### **MES INSCRIPTIONS ENFANCE**

hors délai

<u>Park in America</u>

Préinscription scolaire Inscription à une activité (périscolaires, centre de loisirs, ...) Inscription à une activité (périscolaires, centre de loisirs, ...) Rajout, suppression o réservation(s) **Historique des** modifications Visualiser mes réservations Justificatifs d'absence Modification réservation

## **ACCUEIL**

Menus du 8 janvier au 16 février

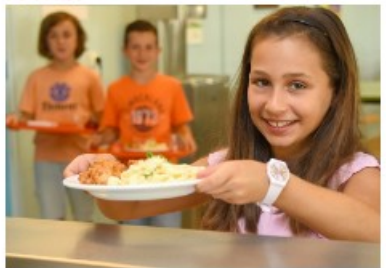

Menus du 8 janvier au 16 février

Pour une bonne compréhension des menus veuillez trouver le détail de la composition de certains plats (entrées, plats, accompagnements, sauces, accompagnements, ...) Composition des plats

consulter les menus et les informations concernant les plats. Nous vous invitons à consulter le site ou télécharger l'application sur Google Play ou dans l'App Store. Flyer Procédure de connexion

R

#### Si la fiche sanitaire de votre enfant n'est pas à jour le message suivant va apparaître sous l'activité

Vous ne pouvez inscrire ce bénéficiaire à l'activité pour les raisons suivantes : · La Fiche Sanitaire du bénéficiaire n'est pas à jour. Pour la mettre à jour vous rendre dans : **MON DOSSIER Informations Enfant** 

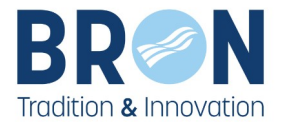

#### Aller donc dans « MON DOSSIER » puis « Informations Enfant »

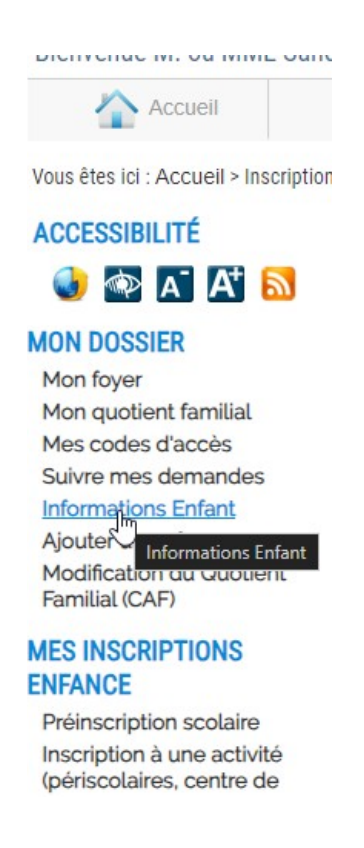

Cliquez sur la fiche sanitaire sous le nom de votre enfant

#### **INFORMATIONS ENFANT**

Sous le nom de chaque enfant de votre foyer les accès aux informations sanitaires et aux autorisations.

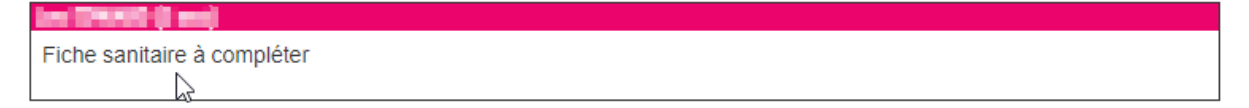

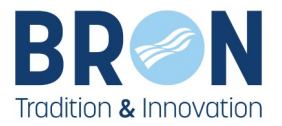

Puis remplir l'ensemble des informations demandées

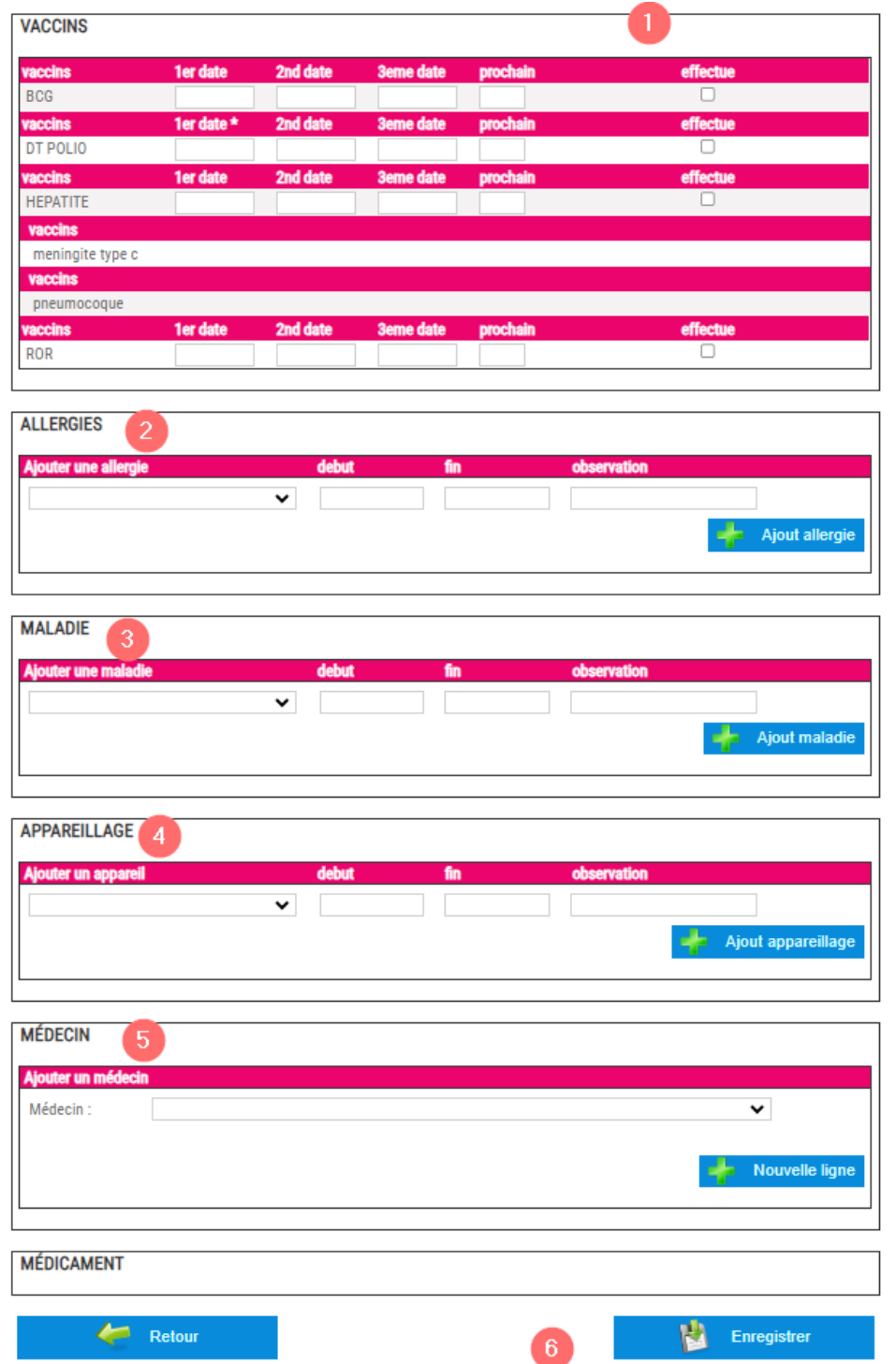

Ne pas oublier d'**enregistrer**

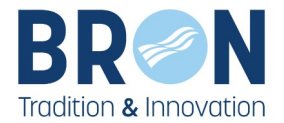

La fiche sanitaire remplie

Dans la rubrique « **MES INSCRIPTIONS** » cliquez sur « **Inscription à une activité (périscolaires, centre de loisirs...)**»

La fenêtre suivante s'ouvre indiquant qu'il faut mettre à jour la fiche sanitaire de l'enfant,

### INSCRIPTION À UNE ACTIVITÉ (PÉRISCOLAIRES, CENTRE DE LOISIRS, ...)

#### Choix de l'activité et du bénéficiaire

#### ETAPE 1 : CHOIX DE L'ACTIVITÉ ET DU BÉNÉFICIAIRE

#### Pour s'inscrire aux activités :

Cliquez sur l'activité souhaitée et disponible pour l'enfant concerné par la demande.

Pour les inscriptions Atout Sport uniquement : si votre enfant n'apparait pas (collégien) vous rendre dans MON DOSSIER / Ajouter un enfant

#### Toute demande incomplète ne sera pas traitée et vous sera retournée.

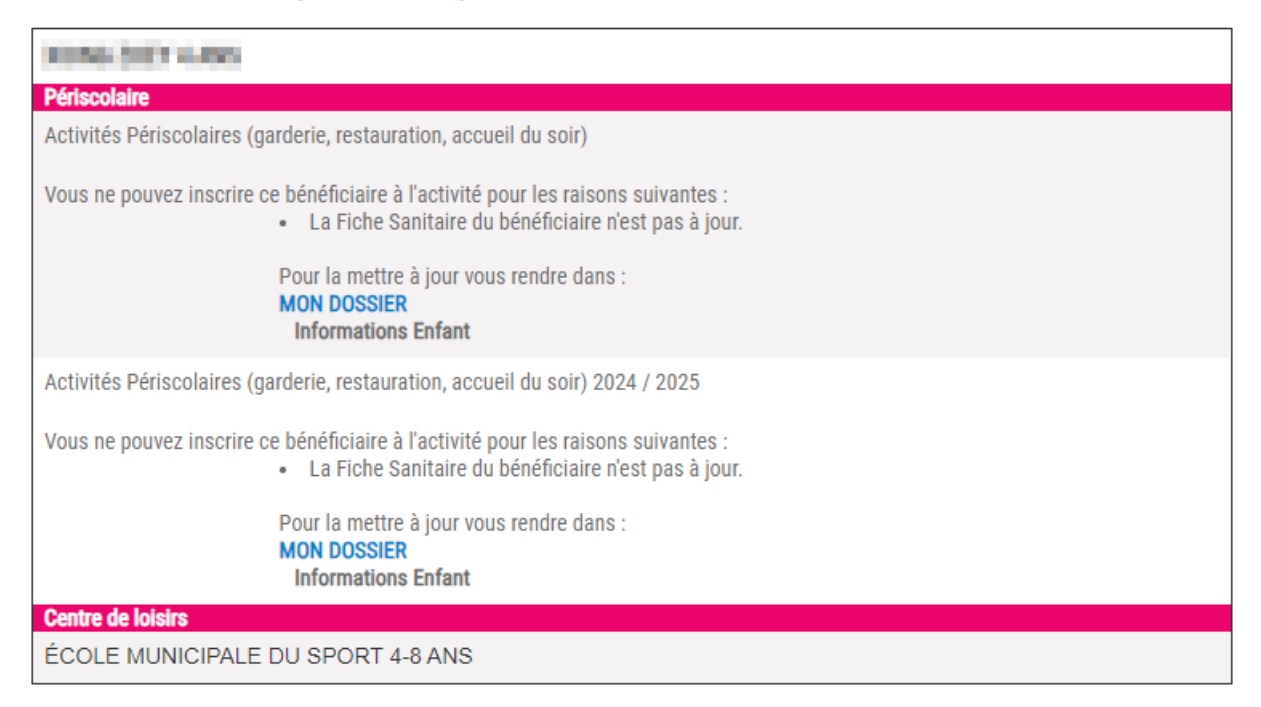

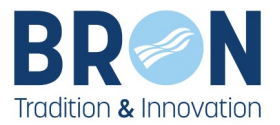

#### Pour accéder à la fiche sanitaire : sélectionnez « Informations Enfant » dans MON DOSSIER

 $\ldots \ldots \ldots \ldots \ldots \ldots \ldots \ldots \ldots \ldots$ Accueil

Vous êtes ici : Accueil > Inscription à u

## **ACCESSIBILITÉ** O PA A A

#### **MON DOSSIER**

Mon foyer Mon quotient familial Mes codes d'accès Suivre mes demandes

### **Informations Enfant**

Ajoute<br>Modification du Quotient Familial (CAF)

#### **MES INSCRIPTIONS ENFANCE**

Préinscription scolaire Inscription à une activité (périscolaires, centre de loisirs, ...) Rajout, suppression de réservation(s) Historique des modifications Visualiser mes réservations Justificatifs d'absence Modification réservation hors délai

#### Ensuite cliquez sur la fiche sanitaire de l'enfant a inscrire au périscolaire

#### **INFORMATIONS ENFANT**

Sous le nom de chaque enfant de votre foyer les accès aux informations sanitaires et aux autorisations.

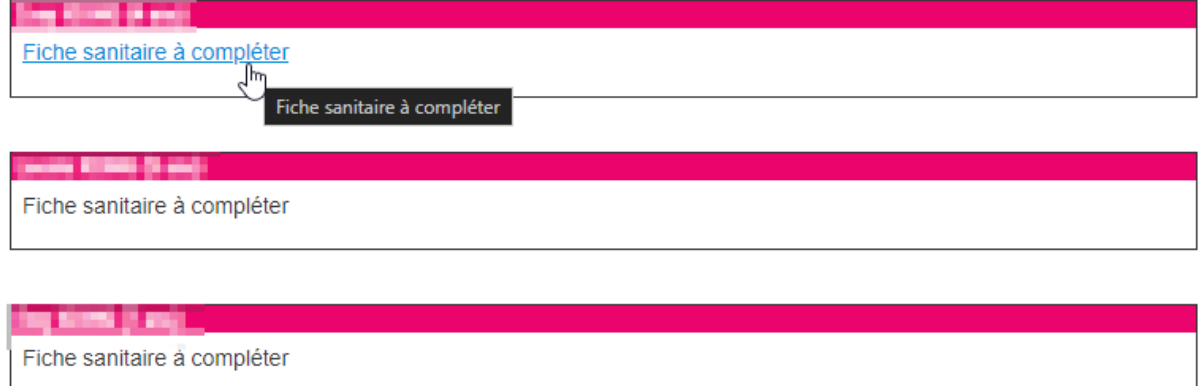

direction Action Action Action Action Action Action Action Action Action Action Action Action Action Action Ac<br>Extenditure 2021 Février 2024 Action Action Action Action Action Action Action Action Action Action Action Act

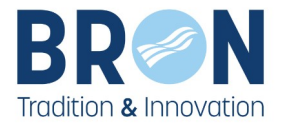

## Complétez ensuite les éléments demandés

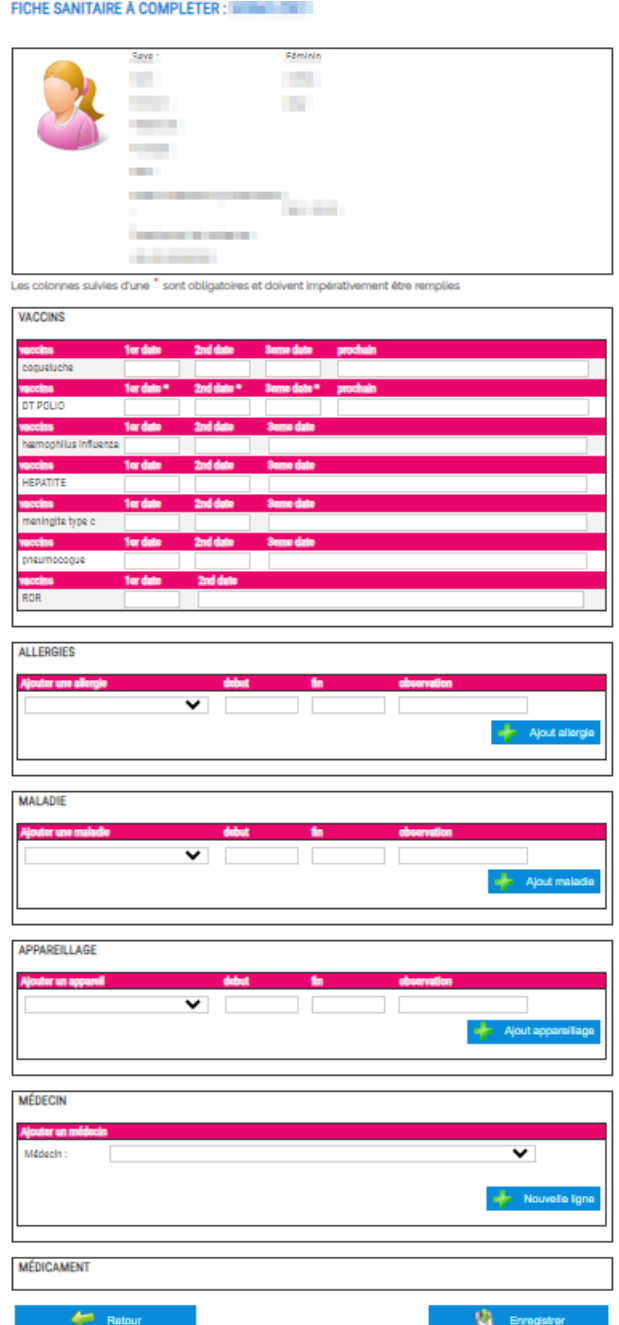

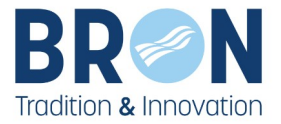

Une fois la fiche sanitaire remplie retournez dans la rubrique « **MES INSCRIPTIONS** » cliquez sur « **Inscription à une activité (périscolaires, centre de loisirs...)**»

puis sur « Activités périscolaires (garderie, restauration, accueil du soir) » (1) et suivre les instructions.

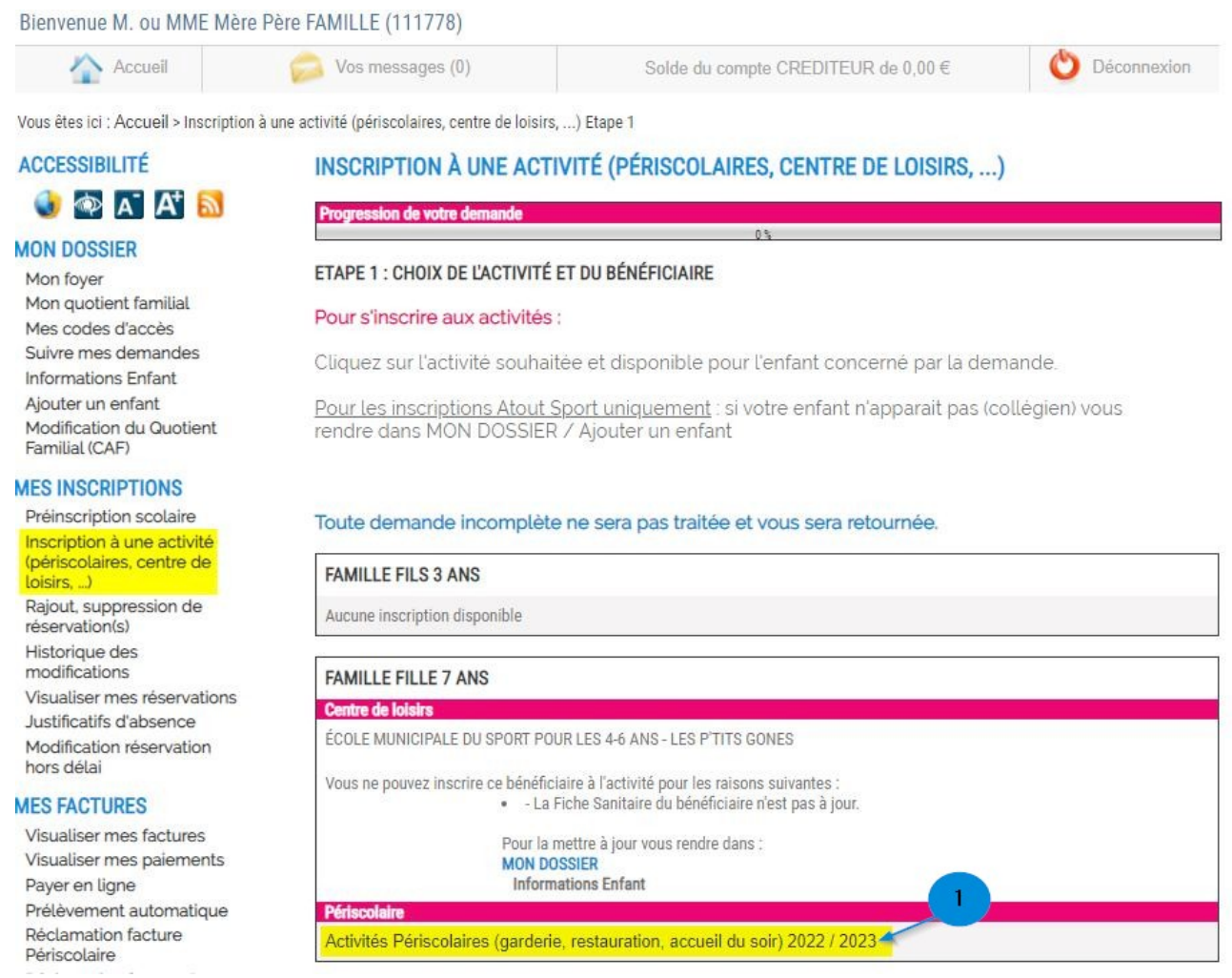

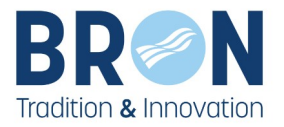

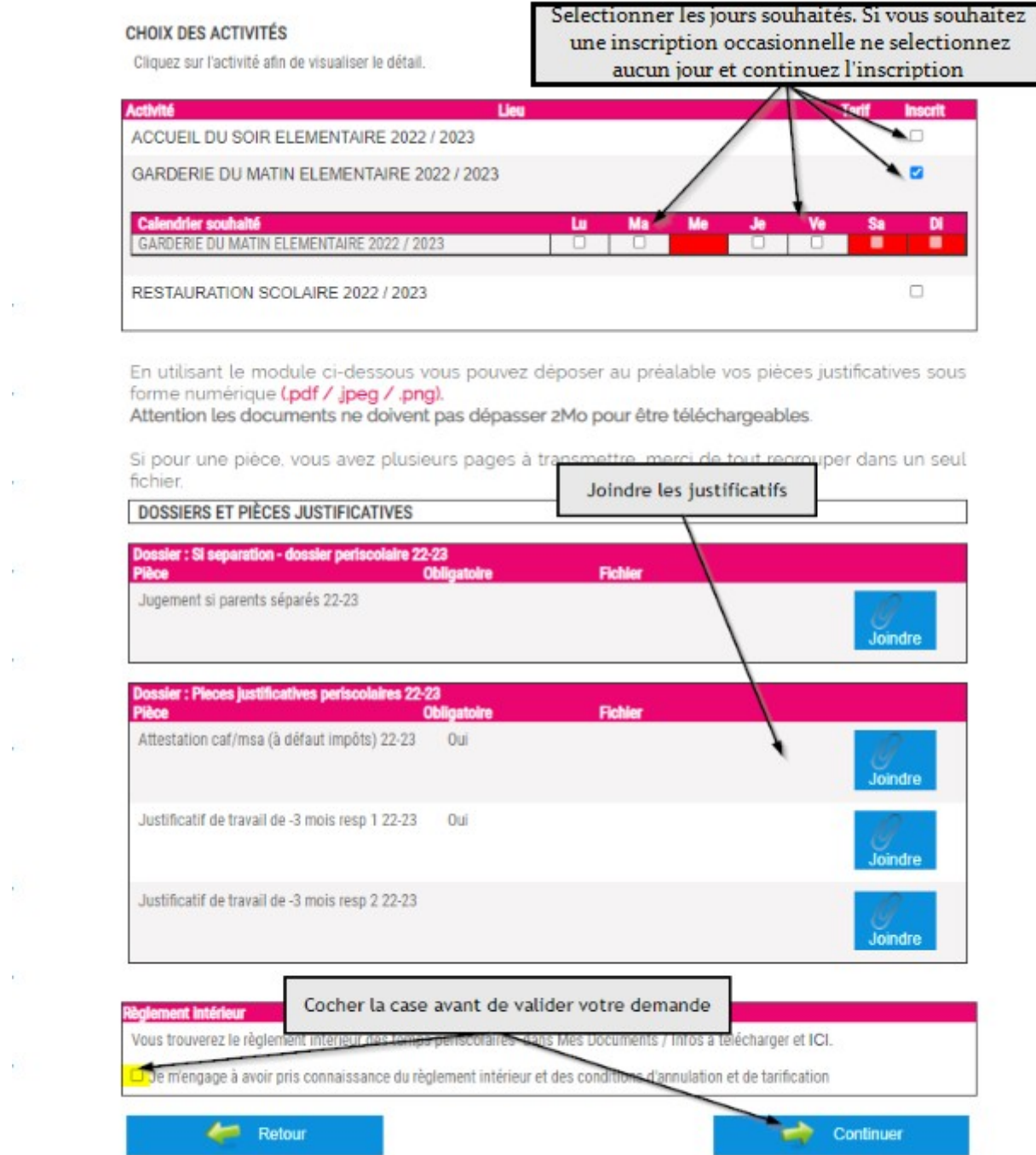

 $\mathcal{H}^{\rm (1)}$ 

 $\hat{C}$ 

 $\mathcal{C}$ 

 $\frac{1}{k-1}$ 

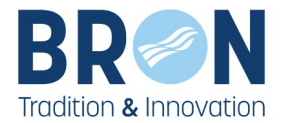

## **2. Modifier vos réservations de périscolaires**

Dans la rubrique « **MES INSCRIPTIONS** », cliquez sur « **Rajout, suppression de réservations** ».

Vous avez la possibilité d'ajouter ou de supprimer des réservations. Pour l'enfant concerné cliquer sur le bouton « **Modifier** » de l'activité souhaitée pour modifier son calendrier.

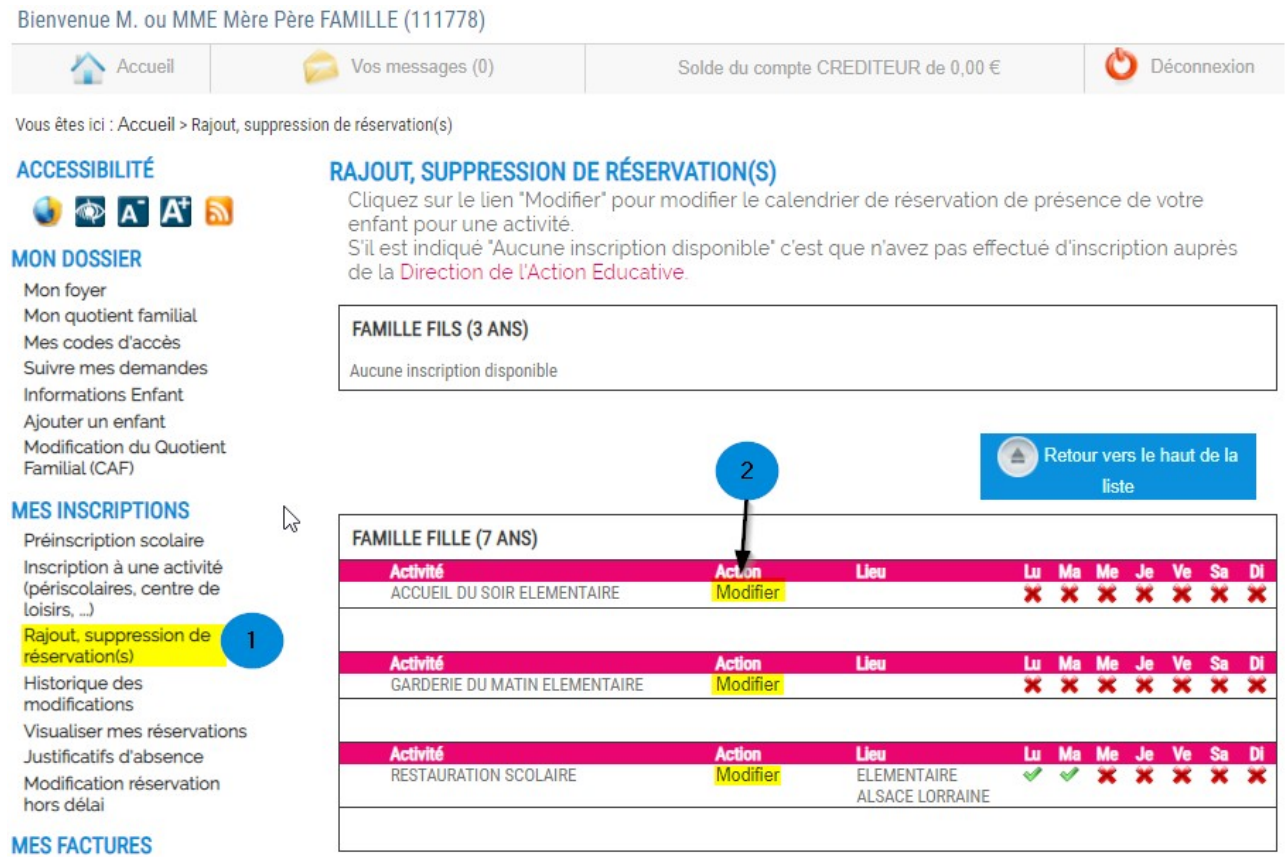

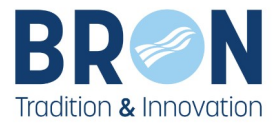

Décochez une case pour supprimer une réservation ou cochez une nouvelle date pour en rajouter une.

Validez ensuite vos modifications en cliquant sur le bouton « **Enregistrer** »

Attention : il est possible d'annuler/rajouter des réservations en respectant le délai de 3 jours ouvrés (hors week-end et jours fériés) précédant le jour d'accueil concerné. Passé ce délai vous pouvez faire une demande de « **Modification de réservation hors délai** ».

Bienvenue M. ou MME Mère Père FAMILLE (111778)

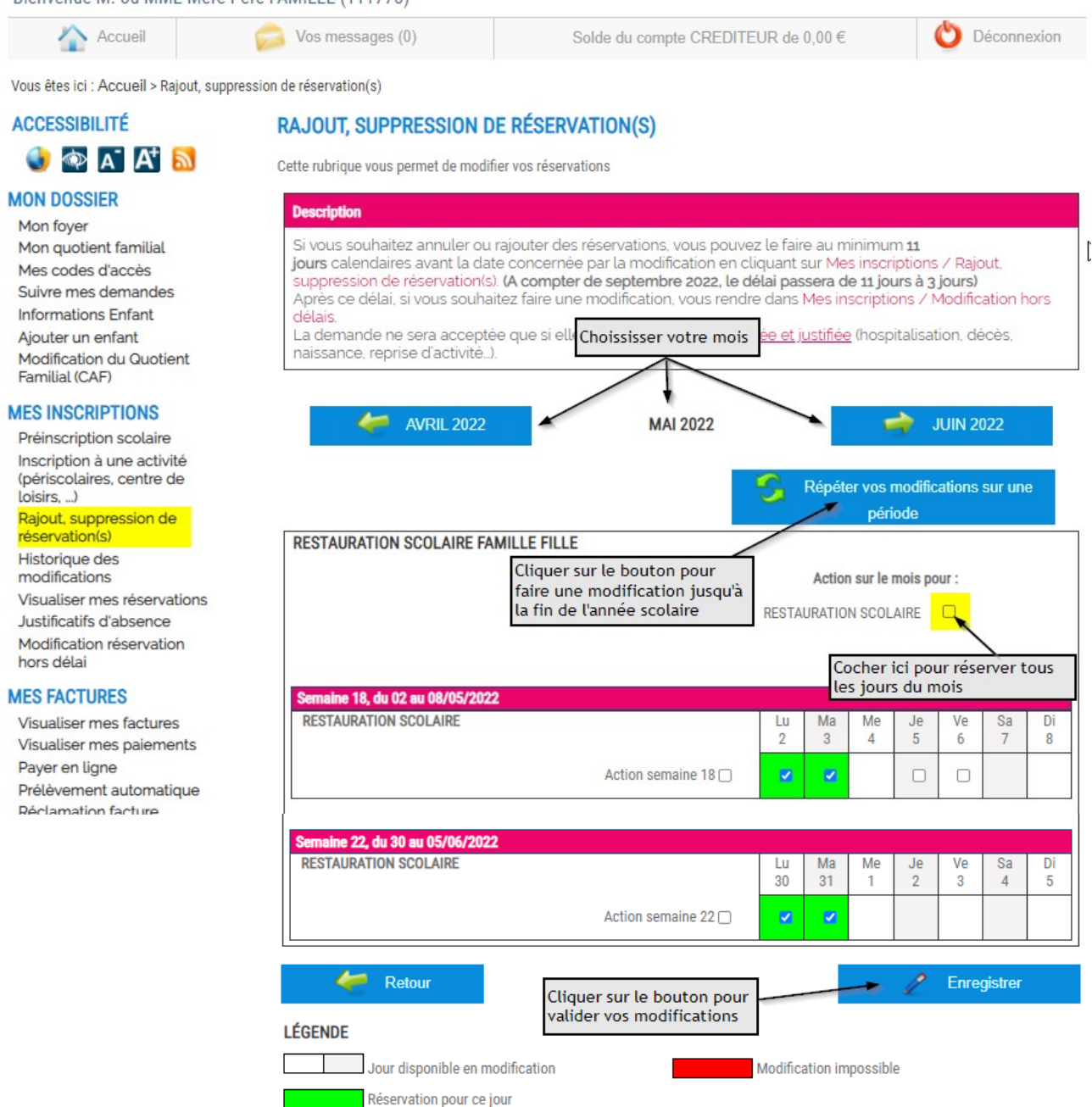